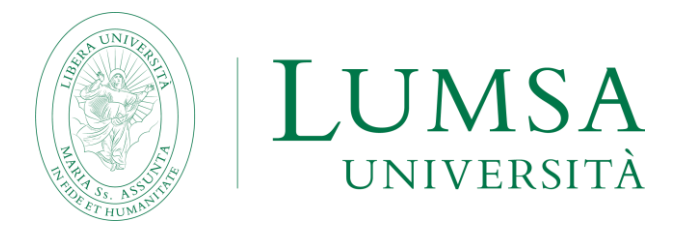

# **Guida per la presentazione della domanda di iscrizione agli Esami di Stato per Assistenti Sociali**

**A.A. 2023/2024**

#### **PREMESSA**

Di seguito viene illustrata la procedura da seguire per l'inserimento della domanda di iscrizione agli Esami di Stato per assistenti sociali.

**Prima di inoltrare la domanda di ammissione, leggi attentamente il [bando](https://lumsa.it/sites/default/files/UTENTI/u692/Bando%20LUMSA.pdf) pubblicato all'indirizzo [https://www.lumsa.it/didattica\\_dipartimenti\\_giurisroma\\_esami\\_stato](https://www.lumsa.it/didattica_dipartimenti_giurisroma_esami_stato)**

#### *ATTENZIONE*

Prima di iniziare la procedura on line, è opportuno tener presente le seguenti raccomandazioni:

- 1. non usare mai i tasti "*avanti*" e "*indietro*" del browser bensì i pulsanti della procedura;
- 2. se si sbaglia l'inserimento dei dati, cliccare nuovamente sul link "Esami di Stato di Assistente Sociale", selezionare il processo da annullare (tasto "Annulla il processo selezionato").

### **1. ACCESSO AL SISTEMA**

# **Effettuare l'autenticazione al sistema collegandosi all'indirizzo: [https://servizi.lumsa.it](https://servizi.lumsa.it/)**

**Se sei un utente già registrato:** hai già le credenziali di accesso per accedere al sistema tramite la funzione *"Login"* presente nel box di sinistra. Se hai dimenticato il nome utente e/o la password cliccare su *"Recupero Password".*

**Se non sei un utente già registrato:** cliccare "*Registrazione*" presente nel box di sinistra e procedi compilando tutti i dati richiesti. Sarà bene conservare *nome utente e password*, ottenuti al termine della procedura.

# **2. ISCRIZIONE ALL'ESAME DI STATO**

Una volta effettuato l'accesso a [Mi@Lumsa,](https://servizi.lumsa.it/Root.do) nel Menù in alto a destra, cliccare sulla voce "Area Registrato" se nuovi utenti oppure su "Area Studente" per studenti LUMSA.

#### **-** Cliccare sulla voce **"Esami di Stato":**

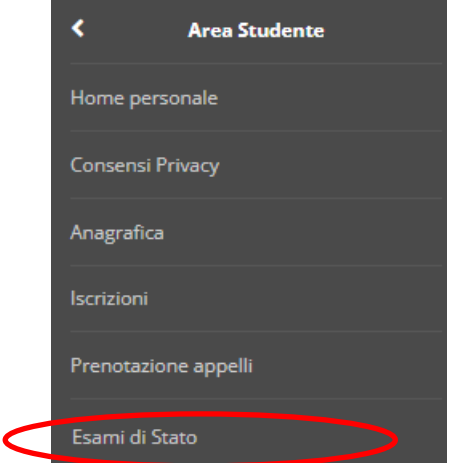

**-** Per procedere con l'iscrizione cliccare **"Iscrizione esami di stato".**

Nella pagina successiva dovrai scegliere l'Esame di Stato al quale vuoi iscriverti. Selezionare una delle opzioni e cliccare il pulsante **"Avanti"** per proseguire.

# Elenco delle prove

Selezionare la prova del corso di laurea al quale si intende iscriversi.

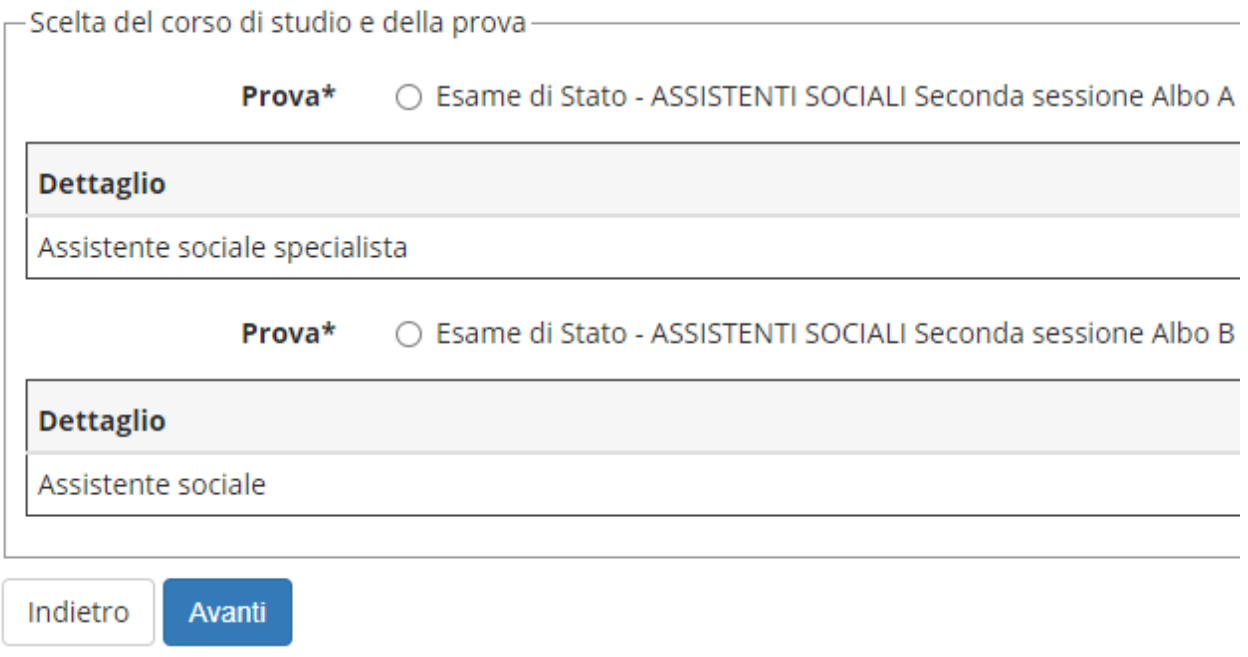

**-** Confermare la scelta effettuata cliccando **"Conferma e prosegui"**

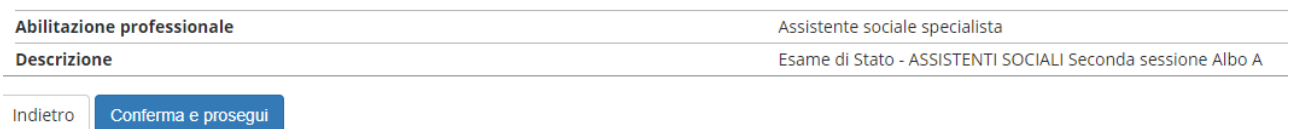

**- Inserire un documento di identità in corso di validità.** Il documento deve essere scansionato fronte/retro e controfirmato e allegato in questa fase della procedura.

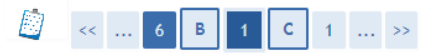

#### Documenti di identità

In questa pagina viene visualizzato l'elenco dei documenti di riconoscimento inseriti precedentemente e viene data la possibilità di inserime nuovi.

ATTENZIONE: il documento di riconoscimento deve essere in corso di validità e deve essere qui caricato, solo dopo aver preventivamente controfirmato la sua scansione. -Documenti di identità presentati-

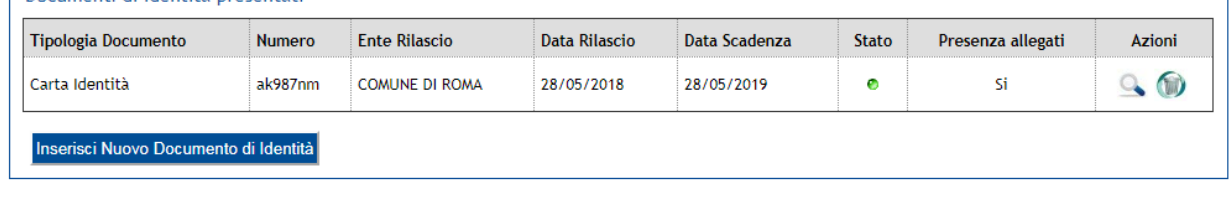

Indietro Prosegui

**- Selezionare "Si"** alla domanda "Presa visione del bando" e successivamente cliccare "Avanti".

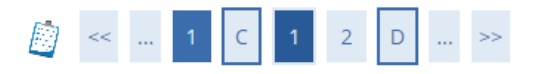

Prenotazione giorno della prova ed eventuale richiesta di ausilio per il suo svolgimento.

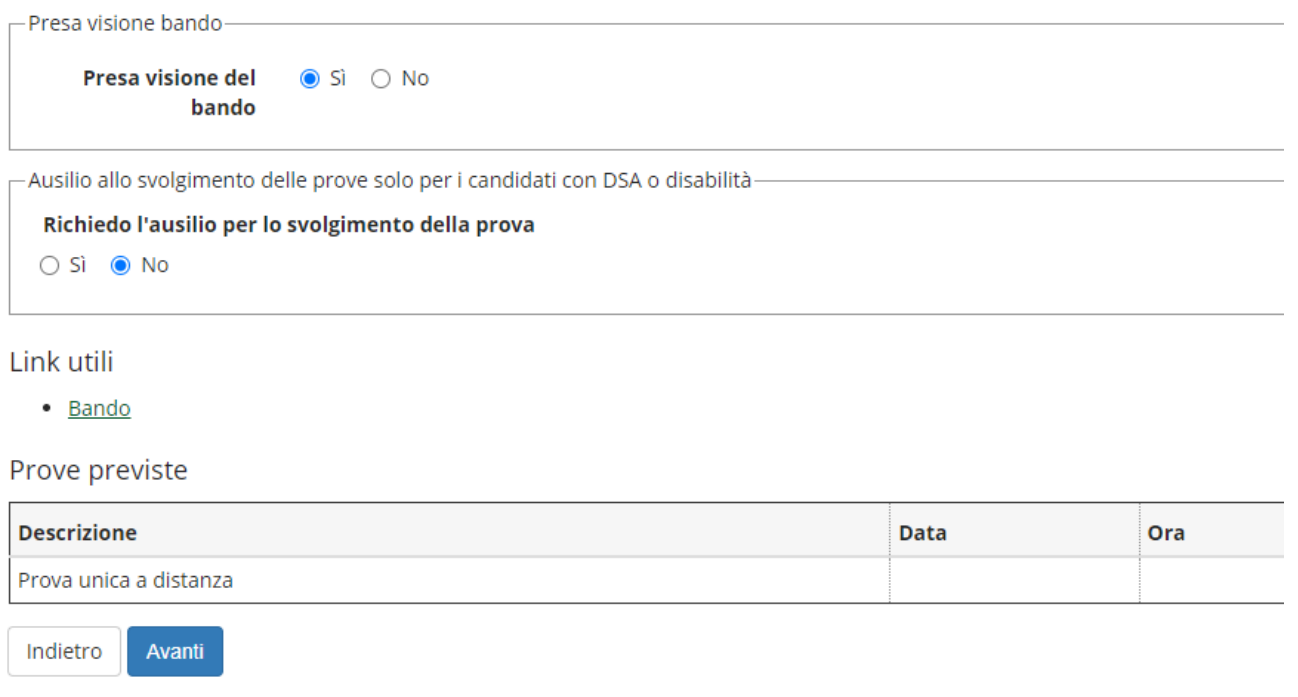

I candidati con disabilità ai sensi della L. 104/1992 e successive modificazioni e integrazioni, ed i candidati con disturbo specifico dell'apprendimento (DSA), ai sensi della L. 170/2010 e relative linee guida dovranno indicare gli strumenti compensativi necessari per sostenere la prova di accesso nella sezione della procedura denominata "A*usilio allo svolgimento delle prove*".

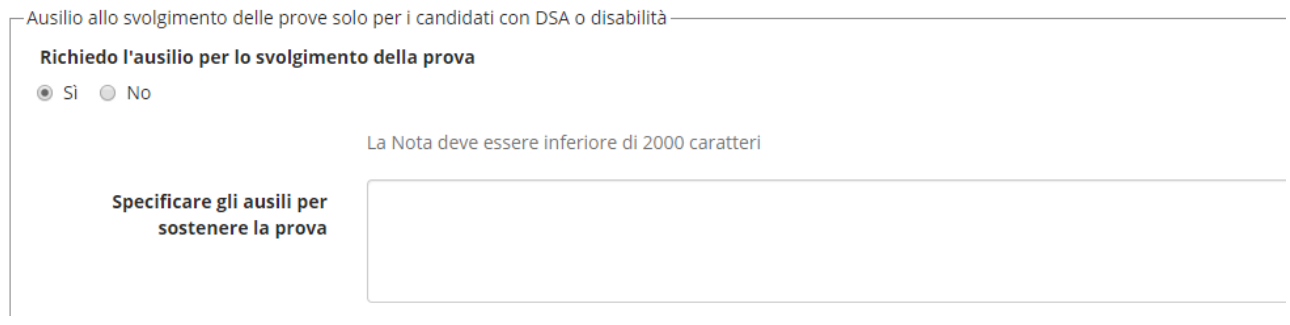

# **2.1 DICHIARAZIONI DI DISABILITÀ E/O DSA**

**Il candidato che non deve inserire alcuna dichiarazione di disabilità/DSA deve cliccare "Avanti" e seguire lo svolgimento della procedura di cui al punto 2.2**.

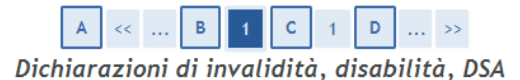

NOTA BENE: In questa pagina il candidato che presenti condizioni di invalidità, disabilità e disturbi specifici di apprendimento (DSA) è tenuto a segnalare le suddette<br>condizioni cliccando "Inserisci nuova dichiarazione"

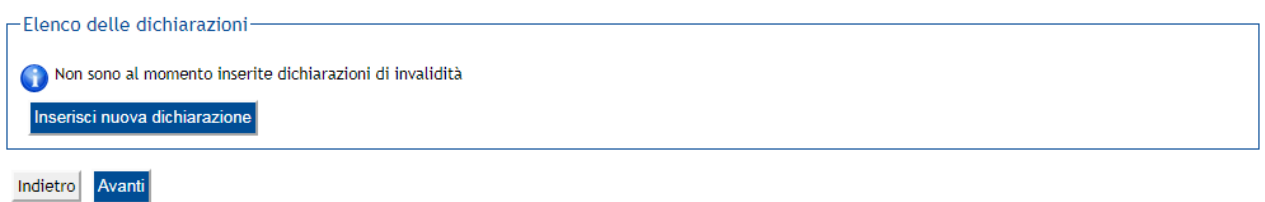

#### **Se si intende inserire una dichiarazione riguardante la propria condizione di disabilità o DSA è necessario cliccare** "**Inserisci nuova dichiarazione**"

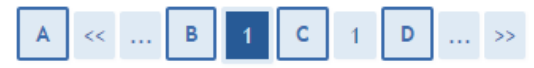

Dichiarazioni di invalidità, disabilità, DSA

Il candidato è tenuto a dichiarare la tipologia di invalidità, disabilità e DSA, la data in cui si effettua tale dichiarazione e la percentuale di invalidità riconosciuta. In assenza di invalidità indicare come percentuale il valore "0".

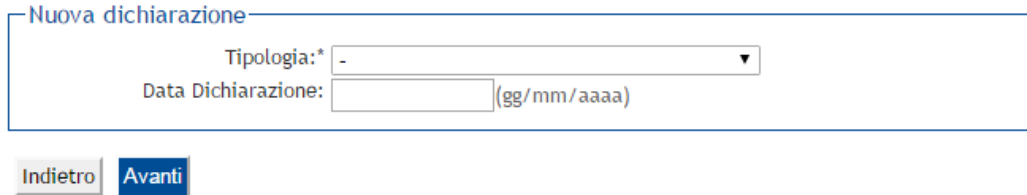

### - **Inserire la** *tipologia* **di dichiarazione utilizzando il menu a tendina**

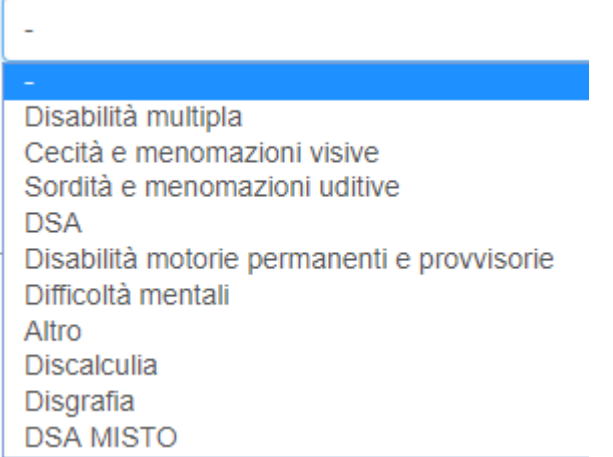

### **- Inserire la percentuale HANDICAP (usando il punto per i decimali)**

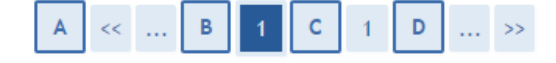

# Dichiarazioni di invalidità, disabilità, DSA

Il candidato è tenuto a dichiarare la tipologia di invalidità, disabilità e DSA, la data in cui si effettua tale dichiarazione e la percentuale di invalidità riconosciuta. In assenza di invalidità indicare come percentuale il valore "0".

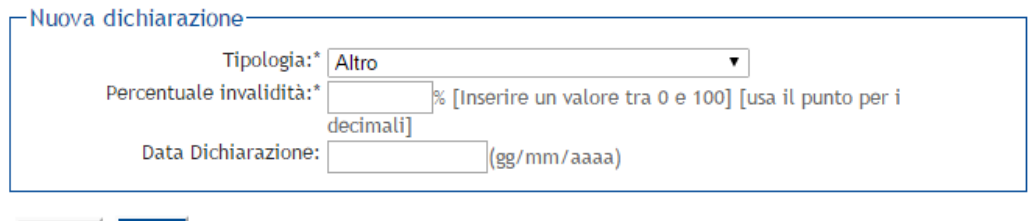

Indietro Avanti

#### **- Inserire la data della dichiarazione e cliccare "**Avanti**".**

#### **- Conferma dei dati inseriti cliccando "**Conferma**"**

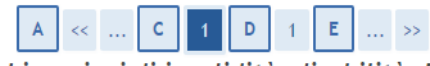

#### Dichiarazioni di invalidità, disabilità, DSA

In questa pagina sono riepilogati i dati della dichiarazione di invalidità inserita. Se corretti, procedi con la conferma, altrimenti utilizza il tasto "Indietro" per apportare le modifiche.

Dichiarazioni di invalidità, disabilità, DSA.

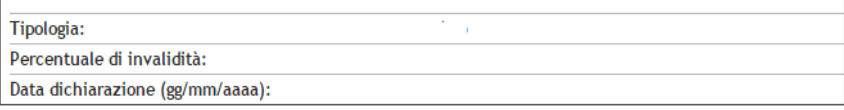

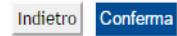

- **Per inserire gli allegati cliccare "**Inserisci allegato**"**

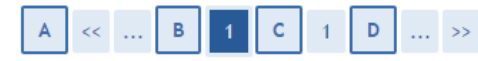

#### Allegati alle dichiarazioni di invalidità, disabilità, DSA

NOTA BENE: il candidato che presenti condizioni di invalidità, disabilità e DSA deve inserire la certificazione<br>attestante le suddette condizioni cliccando "Inserisci Allegato".

In presenza di:

- disabilità: allegare copia del verbale di accertamento dell'handicap (ai sensi dell'art.3 della legge n.104/92)

- invalidità: allegare copia del verbale di accertamento dell'invalidità civile, delle condizioni visive e della sordità

- DSA: allegare copia della certificazione della presenza di un DSA rilasciata da non più di tre anni dal SSN, da enti accreditati al rilascio dalla Regione Lazio, da altri enti privati

Inoltre per tutte le tipologie è obbligatorio allegare copia di un documento di identità in corso di validità.

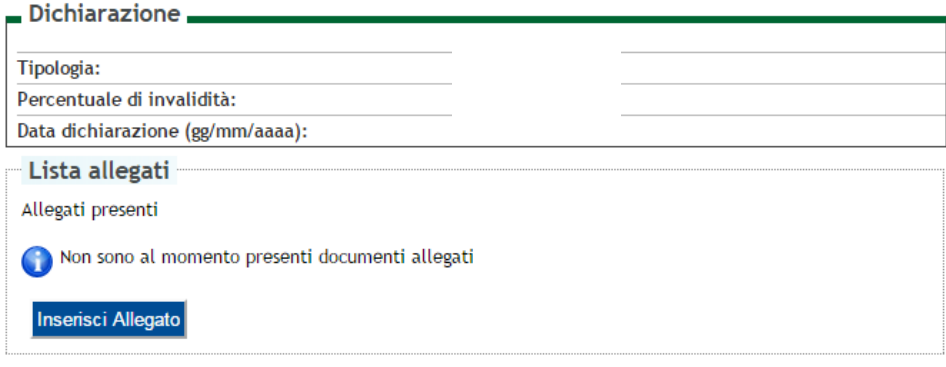

- Inserire il titolo del documento nel campo "Titolo". Inserire la descrizione del documento da allegare nel campo "Descrizione". Successivamente cliccare "Scegli file" e per completare l'operazione cliccare "Avanti".

#### Dichiarazione di invalidità, disabilità, DSA

Indicare i dati del documento allegato.

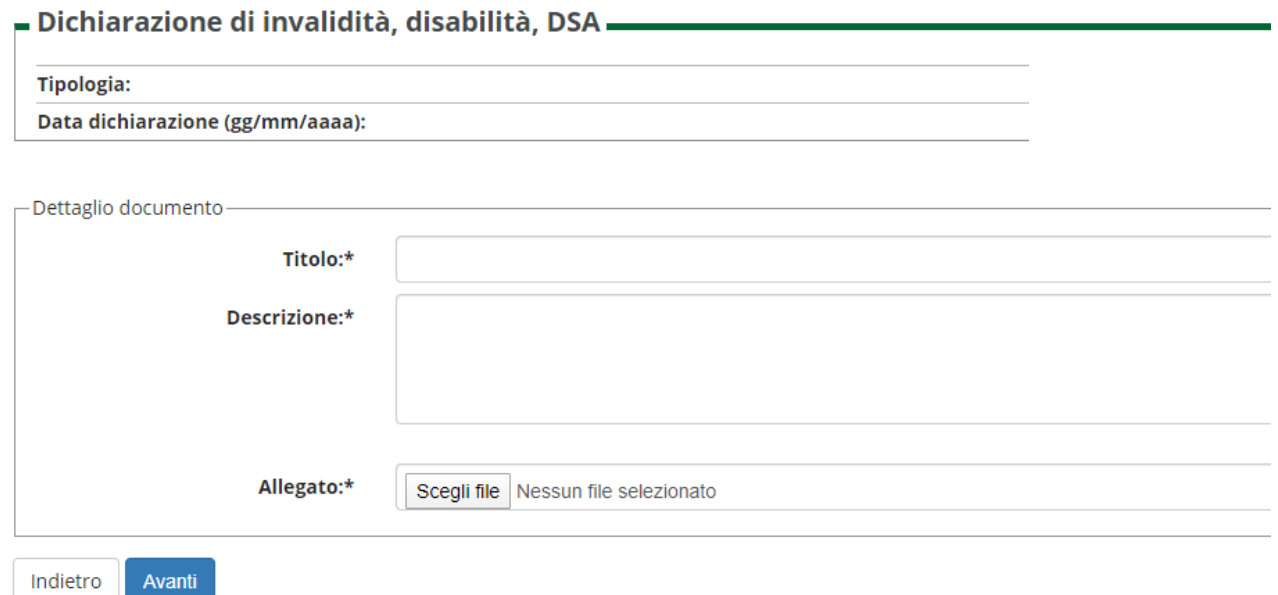

- Cliccare "Avanti" dopo avere completato tutta la procedura.

Nel caso occorresse modificare oppure eliminare l'allegato inserito, utilizzare le icone nel riquadro Azioni.

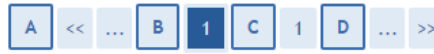

Allegati alle dichiarazioni di invalidità, disabilità, DSA

NOTA BENE: il candidato che presenti condizioni di invalidità, disabilità e DSA deve inserire la certificazione<br>attestante le suddette condizioni cliccando "Inserisci Allegato".

In presenza di:

- disabilità: allegare copia del verbale di accertamento dell'handicap (ai sensi dell'art.3 della legge n.104/92)

- invalidità: allegare copia del verbale di accertamento dell'invalidità civile, delle condizioni visive e della sordità

- DSA: allegare copia della certificazione della presenza di un DSA rilasciata da non più di tre anni dal SSN, da enti accreditati al rilascio dalla Regione Lazio, da altri enti privati

Inoltre per tutte le tipologie è obbligatorio allegare copia di un documento di identità in corso di validità.

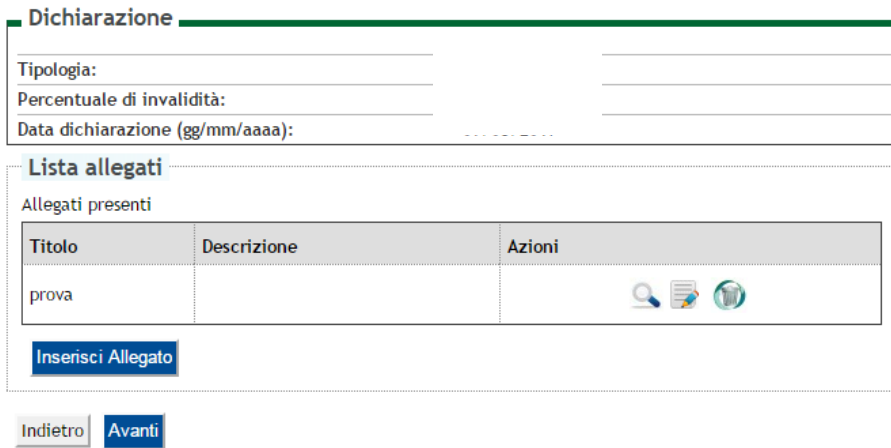

### **2.2 INSERIMENTO DEI TITOLI DI STUDIO**

#### Inserire i dati relativi ai titoli di studio obbligatori.

#### Dettaglio titoli richiesti

Per proseguire è necessario dichiarare i titoli di studio posseduti. Per primi vengono mostrati i titoli di studio obbligatori, mentre le varie opzioni mostrano titoli che sono alternativi fra loro. Nelle pagine seguenti verranno chiesti i dati relativi ai titoli di studio conseguiti negli anni precedenti. en andre

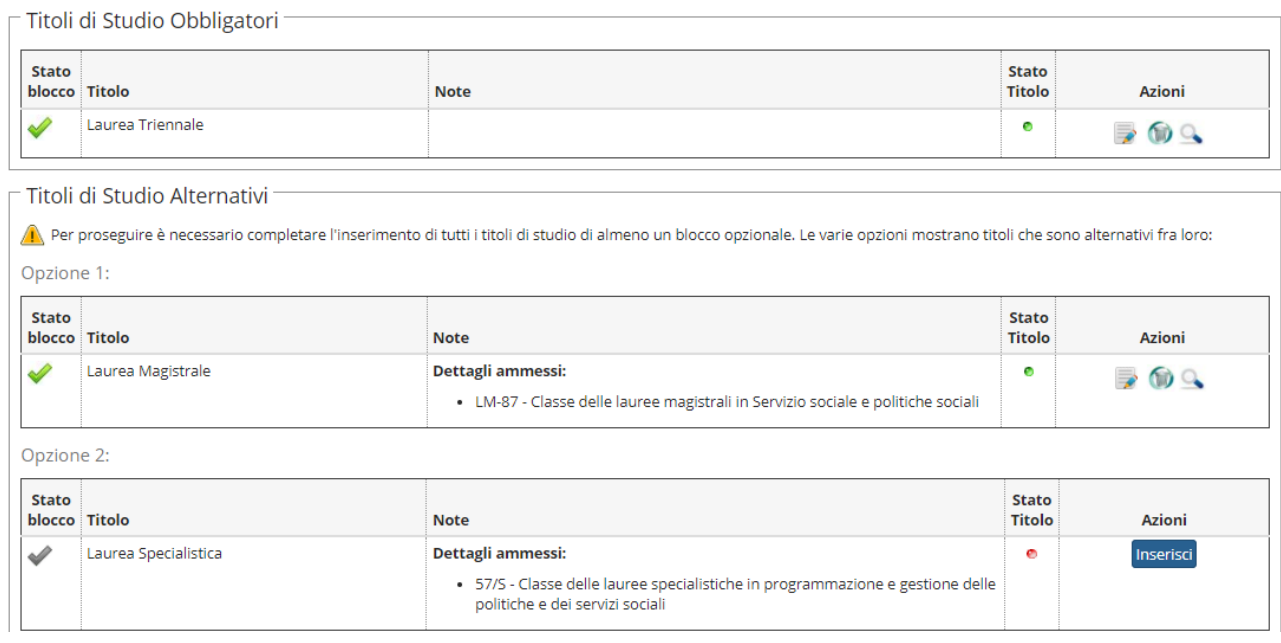

Prima di procedere con l'inserimento dei dati, controlla quale sia il titolo di accesso richiesto alla pagin[a https://www.lumsa.it/didattica\\_dipartimenti\\_giurisroma\\_esami\\_stato](https://www.lumsa.it/didattica_dipartimenti_giurisroma_esami_stato) .

**ATTENZIONE**: per gli Esami di Stato Assistenti Sociali Albo A occorre inserire il titolo di secondo livello (Laurea Specialistica / Laurea Magistrale) e il titolo di primo livello (Laurea triennale).

#### **2.3 INSERIMENTO DEGLI ALLEGATI**

La procedura di iscrizione all'Esame di Stato prevede di allegare alla domanda la documentazione necessaria, a pena di esclusione.

Per allegare i documenti **cliccare l'opzione "Si"** e poi il pulsante "Avanti"

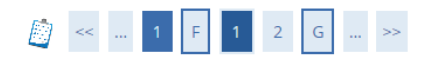

Titoli e documenti necessari per l'ammissione e la predisposizione della graduatoria finale

Dichiarare titoli e documenti utili alla valutazione.

Il concorso scelto prevede le seguenti tipologie di documenti e/o titoli che concorrono alla valutazione della graduatoria:

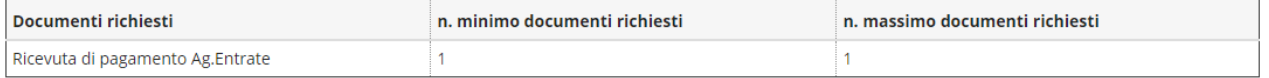

#### Documenti inseriti

Non è stato inserito alcun documento e/o titolo di valutazione

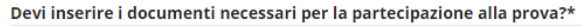

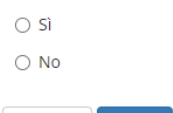

Avanti

Indietro

### **- Selezionare nel menu a tendina i documenti richiesti:**

Dichiarazione titolo di ammissione e/o titoli valutabili

Indicare i documenti di ammissione e/o titoli valutabili.

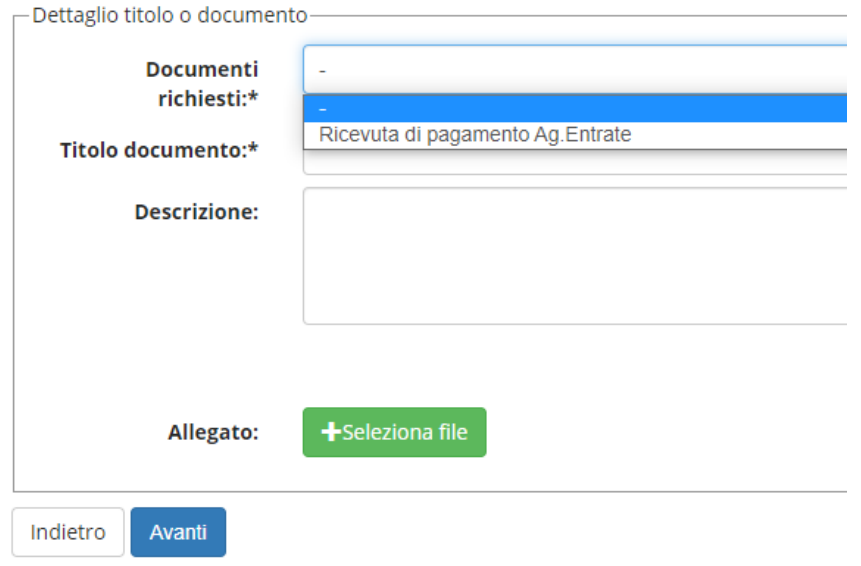

#### Per inserire gli allegati cliccare sul pulsante "**Seleziona file**": selezionare il file da allegare e cliccare il pulsante "Avanti".

Terminato l'inserimento di ogni singolo allegato, apparirà la seguente schermata di riepilogo dei titoli allegati:

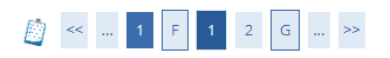

Titoli e documenti necessari per l'ammissione e la predisposizione della graduatoria finale

Dichiarare titoli e documenti utili alla valutazione

Il concorso scelto prevede le seguenti tipologie di documenti e/o titoli che concorrono alla valutazione della graduatoria:

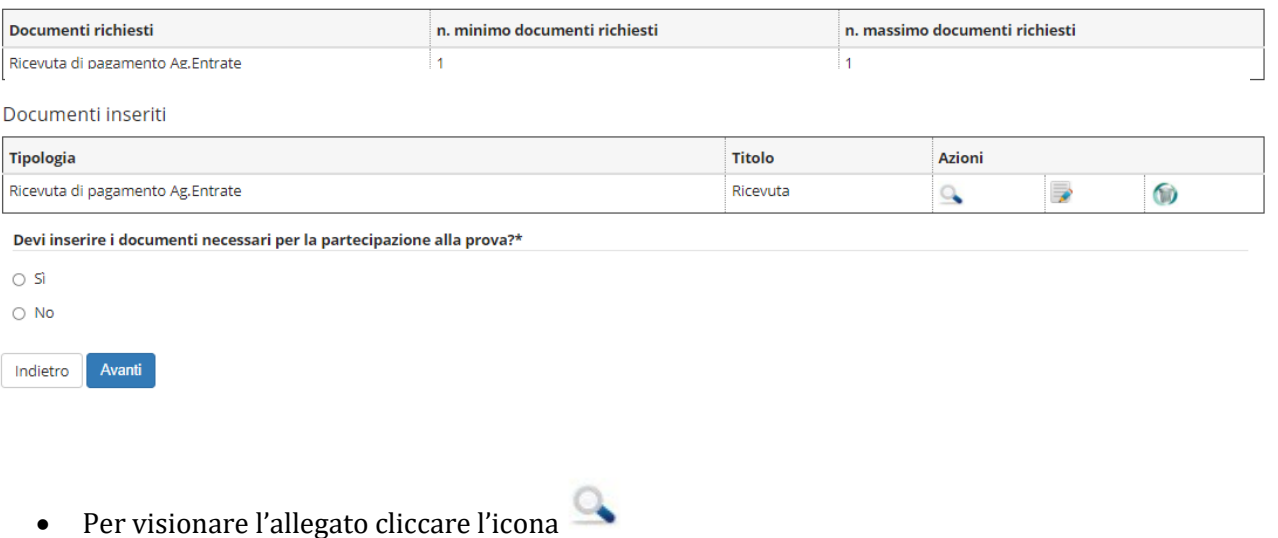

- Per modificare l'allegato cliccare l'icona
- 
- Per eliminare l'allegato cliccare l'icona

Se hai terminato l'inserimento di tutti i titoli da allegare **cliccare l'opzione "No"** e poi il pulsante "Avanti".

# **2.4 CONFERMA ESPLICITA DI VALIDITÀ DELLA DOMANDA**

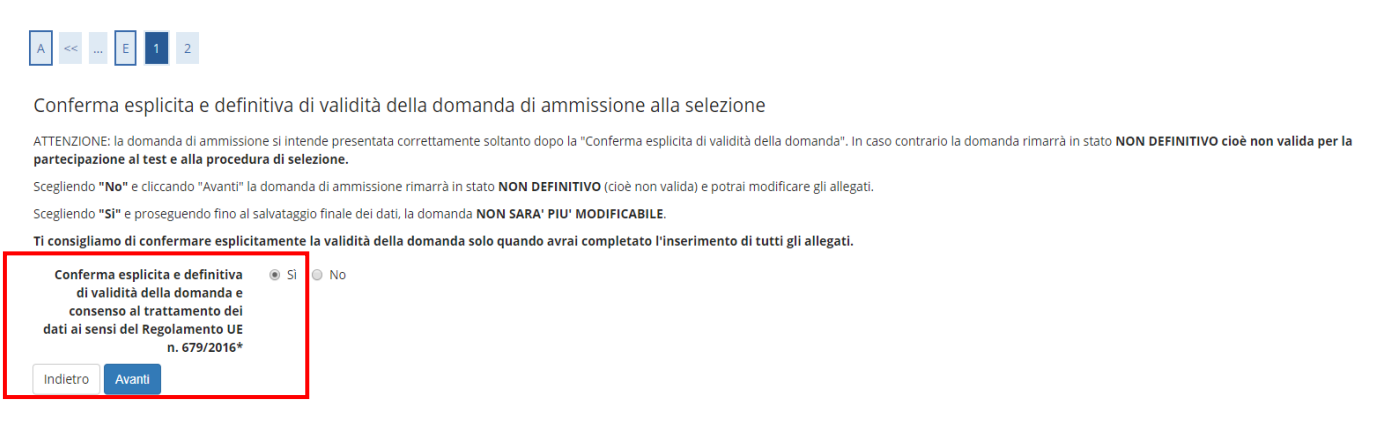

A questo punto puoi:

#### **a) scegliere "NO" per l'opzione "Conferma esplicita di validità della domanda"** e cliccare "Avanti":

in questo modo la domanda di ammissione rimarrà in stato NON DEFINITIVO cioè non valida per la partecipazione al test e potrai modificarla in qualunque momento entro la scadenza prevista dal bando.

**b) scegliere "SI" per l'opzione "Conferma esplicita di validità della domanda"**, cliccare "Avanti" e successivamente cliccare "Completa ammissione alla prova":

**in questo modo la domanda di ammissione sarà DEFINITIVA** e non potrai più modificarla.

# **3. STAMPA RICEVUTA DI AMMISSIONE E PAGAMENTO SPESE PROCEDURALI**

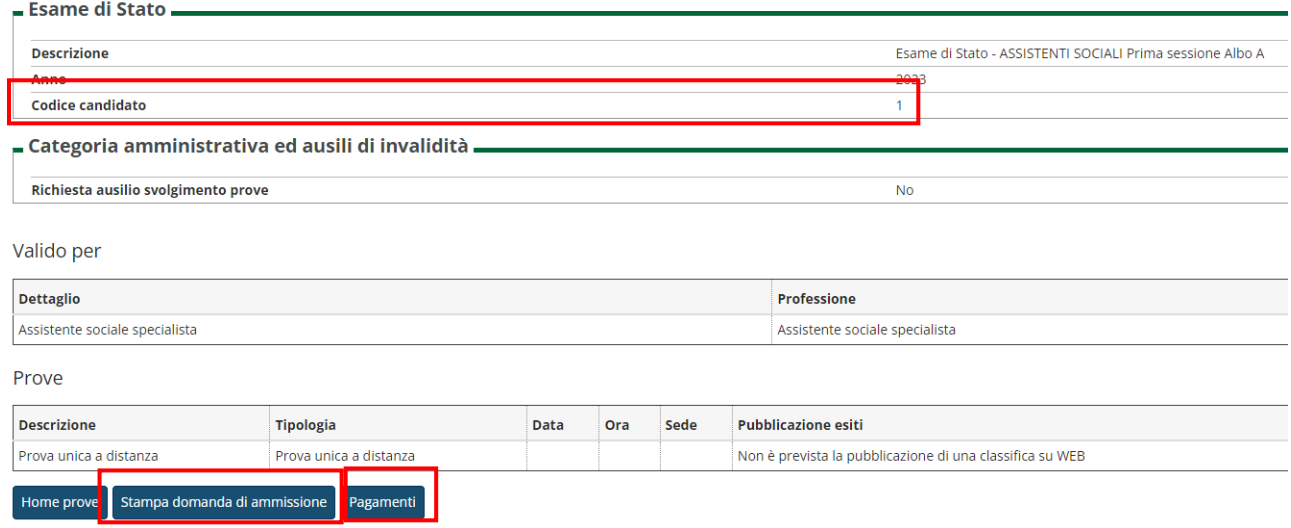

Al termine della procedura di iscrizione premere il pulsante "**Stampa domanda di ammissione**".

Per effettuare il pagamento delle spese procedurali premere il pulsante "**Pagamenti**" e selezionare il numero di bollettino**→ Cliccare su Carta di credito Online oppure Stampa MAV\*.**

I bollettini MAV possono essere pagati presso qualsiasi banca italiana o anche tramite home banking, avendo cura di inserire correttamente il codice identificativo del MAV stampato sul bollettino. I bollettini MAV non possono essere pagati presso gli uffici postali.

**Attenzione!!: il codice candidato sarà il suo codice per tutta la durata della sessione di esame. Nelle liste che saranno pubblicate non comparirà il suo nome e cognome ma il suo codice candidato. Si riconoscerà attraverso questo codice.**

# **4. RICHIESTE DI ASSISTENZA**

**Per eventuali problemi di natura esclusivamente tecnica contattare il seguente indirizzo email: [supp\\_tec\\_prenotazioni@lumsa.it](mailto:supp_tec_prenotazioni@lumsa.it)** specificando:

**COGNOME NOME DATA DI NASCITA DESCRIZIONE SINTETICA DEL PROBLEMA INCONTRATO**